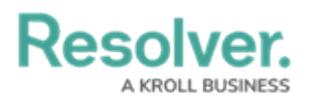

## **Data Definitions Overview**

Last Modified on 12/20/2024 4:49 pm EST

A **data definition** allows you to choose which object type(s) certain components draw their data from, including:

- [Assessments](http://help.resolver.com/help/assessments)
- Data [Visualizations](http://help.resolver.com/help/data-visualizations)
- [Concatenations](http://help.resolver.com/help/concatenation)
- [Orchestration](http://help.resolver.com/help/add-an-orchestration-event-action-on-a-transition) event actions
- [Navigation](http://help.resolver.com/help/navigation-forms) forms

When creating a data definition, you must first select an **anchor** (root) object type, which is the starting point of your **data path**. Once an anchor is selected, the data path displays all the [relationships](http://help.resolver.com/help/add-relationships) and [references](http://help.resolver.com/help/references) associated with the anchor, so you can select the related object types you may want to include in an assessment or report. For data visualizations, once your object type selections are saved in the data definition, you can further narrow down the data by creating new or using existing sub-data definitions, known as data [series](http://help.resolver.com/help/data-series), then adding them to your visualization.

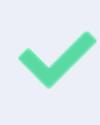

Because the structure of data definition resembles a tree, the anchor object type is also known as the root, the relationships and references on the anchor are the branches, and the object types within those relationships or references are the leaves on the branches.

Through the **Data Definitions** settings in **Administration**, you can create new data definitions as well as review existing definition by selecting the By [Anchor](https://help.resolver.com/help/data-definitions-by-anchor) tab or the By [Leaf](http://help.resolver.com/help/by-leaf) tab on the **Data Definitions** page.